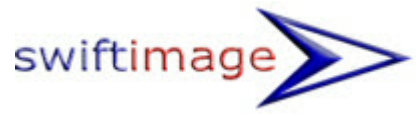

## **Setting Up Email in Outlook and other Email Programs inc Mobiles**

The following settings can used in any email client as they all work in the same way.

#### **Note: The screenshots and instructions in this guide are based on Outlook 2003 and may not entirely tally with what you're seeing.**

The User Name is always the FULL EMAIL ADDRESS

The Password is as advised separately unless you change it. (See further down for information on changing your password.)

The POP/POP3 or IMAP setting, which is the Incoming server for receiving emails is mail.yourdomainname.xx.xx (IMAP is usually the setting for phones)

For example: mail.swiftimage.co.uk is **my one**

The SMTP setting is the outgoing server name for sending and is also mail.yourdomainname.xx.xx

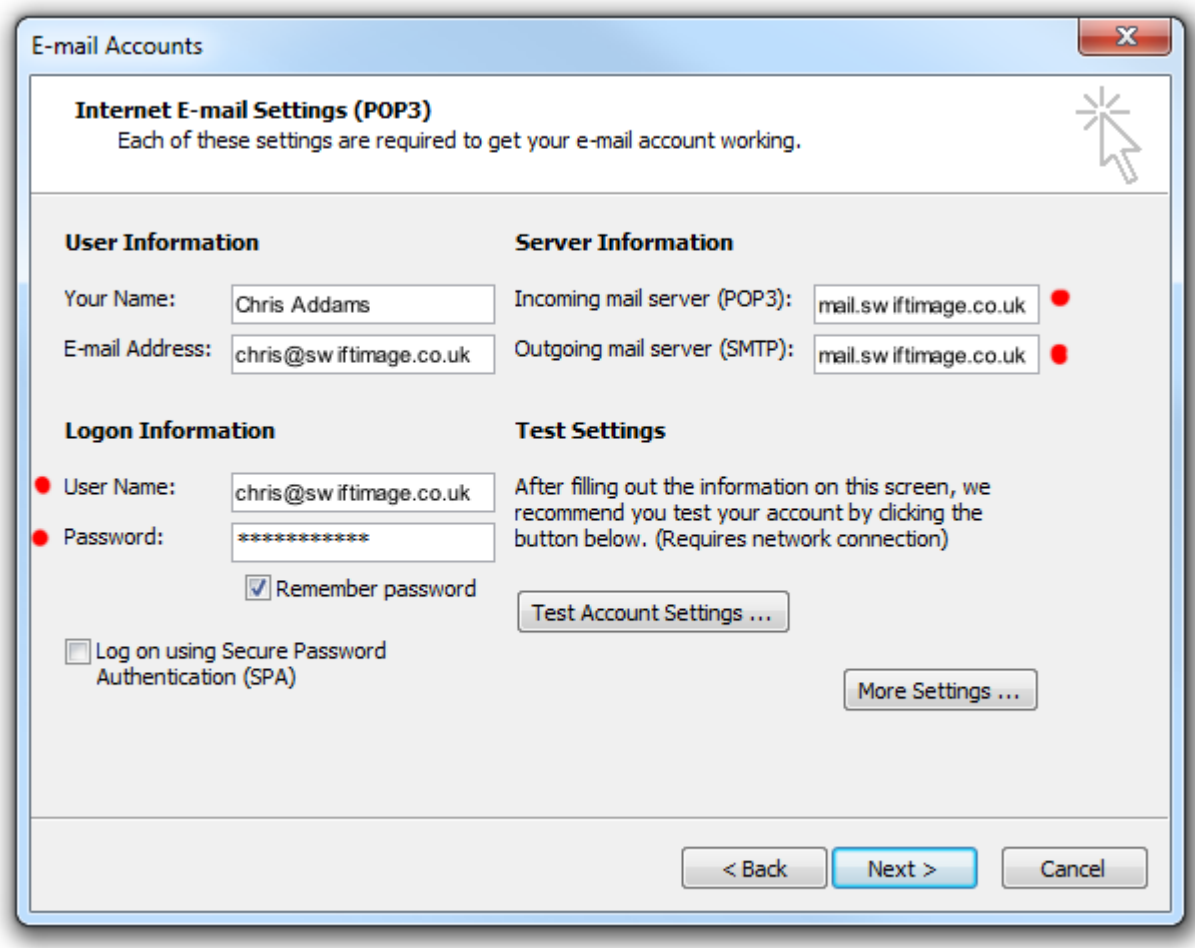

### **Common Error**

A common error is to use the  $@$  symbol in the server settings, instead of a dot.

In the example above, the Email address and the Username contain the  $\omega$  symbol. E.g. chris@swiftimage.co.uk

But the Server Information uses a dot between the 'mail' and the domain name. E.g. mail.swiftimage.co.uk

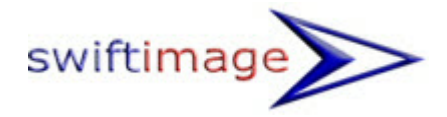

# **Authentication**

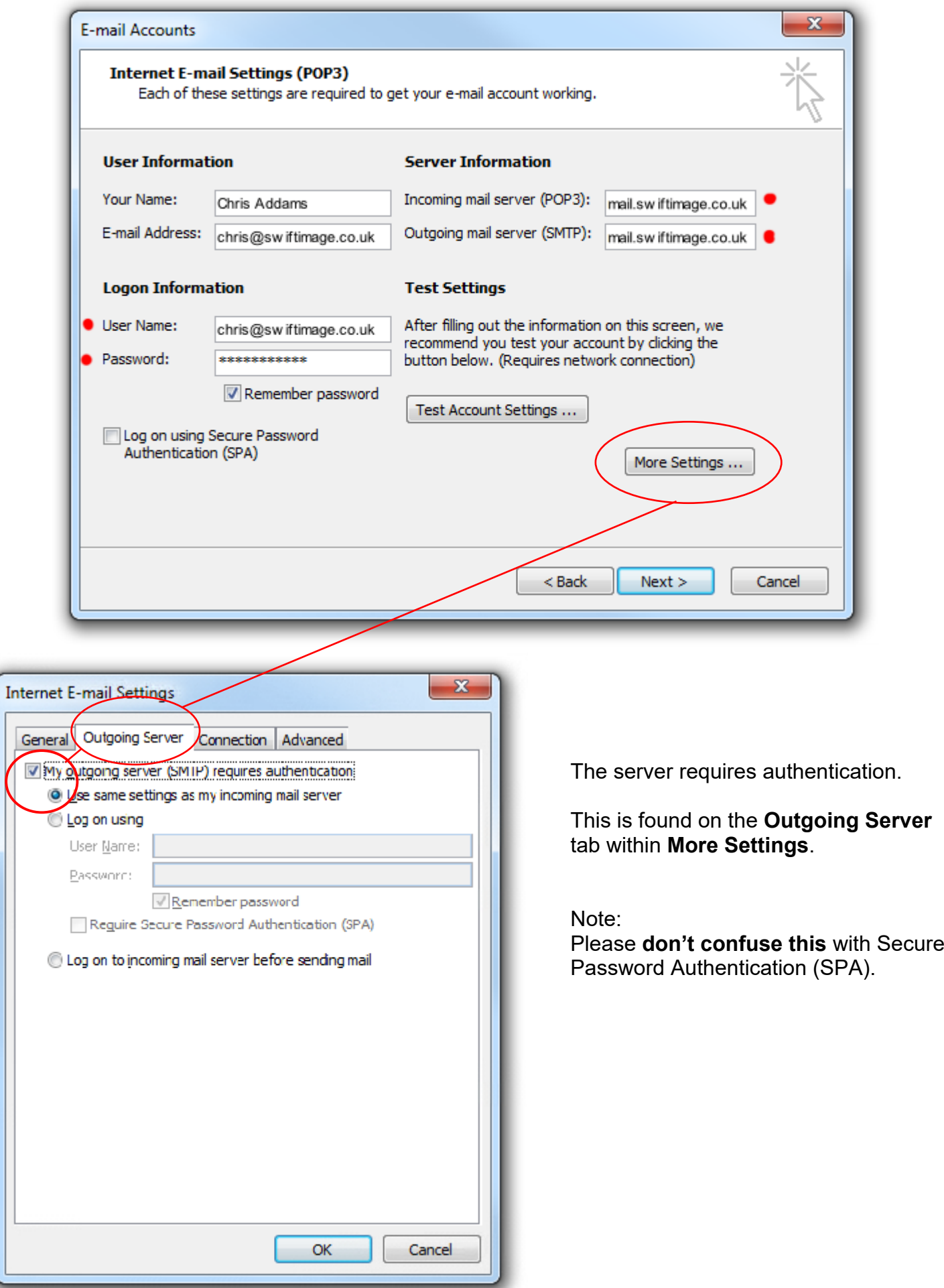

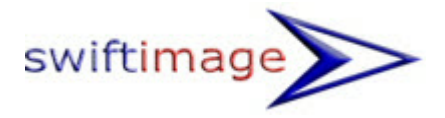

# **A note about Mobiles and other Mobile Network Devices**

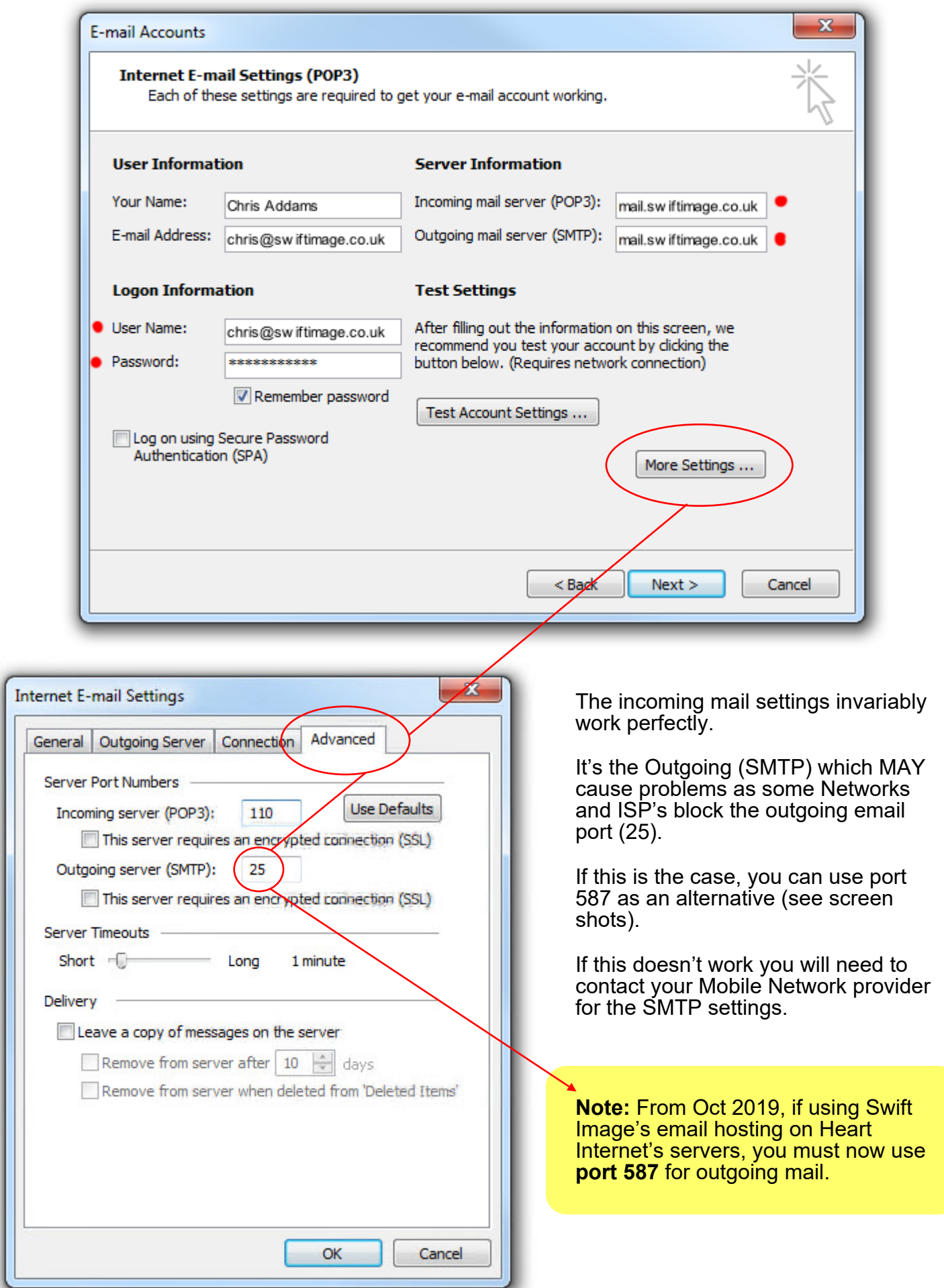

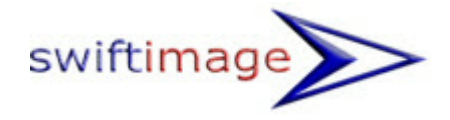

### **Don't let your Mailbox fill up (on the server)**

If you let your mailbox fill up, then eventually people that email you will get a bounce-back message as there will be no room to receive further emails. So please help yourself by doing this one extra step.

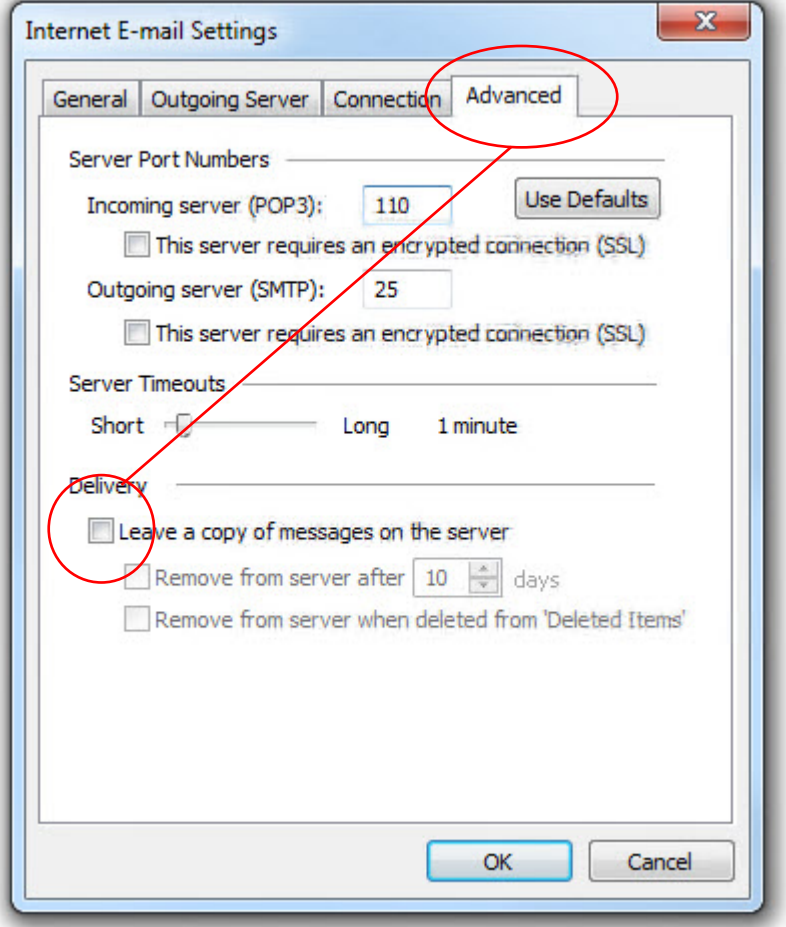

If you only receive mail to your PC, please DO NOT tick this box as it will cause your email account to fill up and hit the limit

However, **if you wish to receive emails on all of your devices** ie iPads, iPhones, Laptops and PC's then tick the box BUT PLEASE set a number of days by also ticking the box below it.

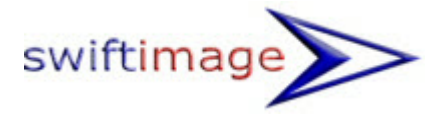

### **WebMail Access**

You can also access the email using a web browser. Simply visit <u>[www.outitgoes.com](http://www.outitgoes.com)</u> and use your username (full email address) and password that you've been given for Outlook.

(There is also a Webmail link at the foot of the Swift Image website if you forget).

This will give you a login panel...

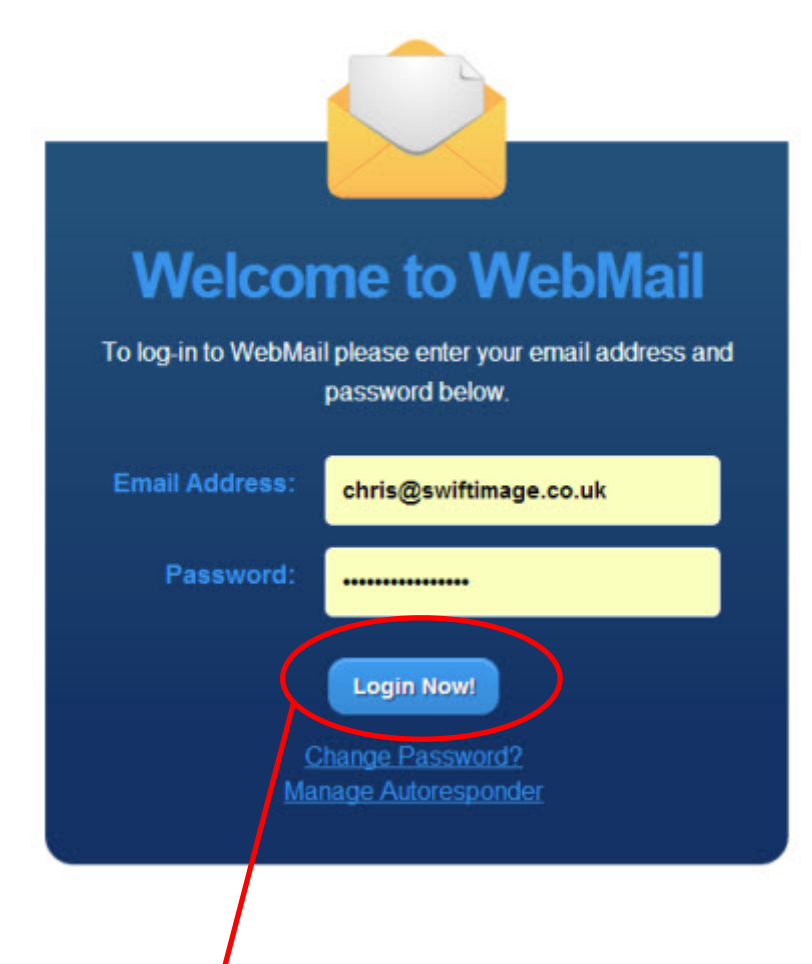

Enter your email address and password, then hit Login Now!

This will take you to your inbox.

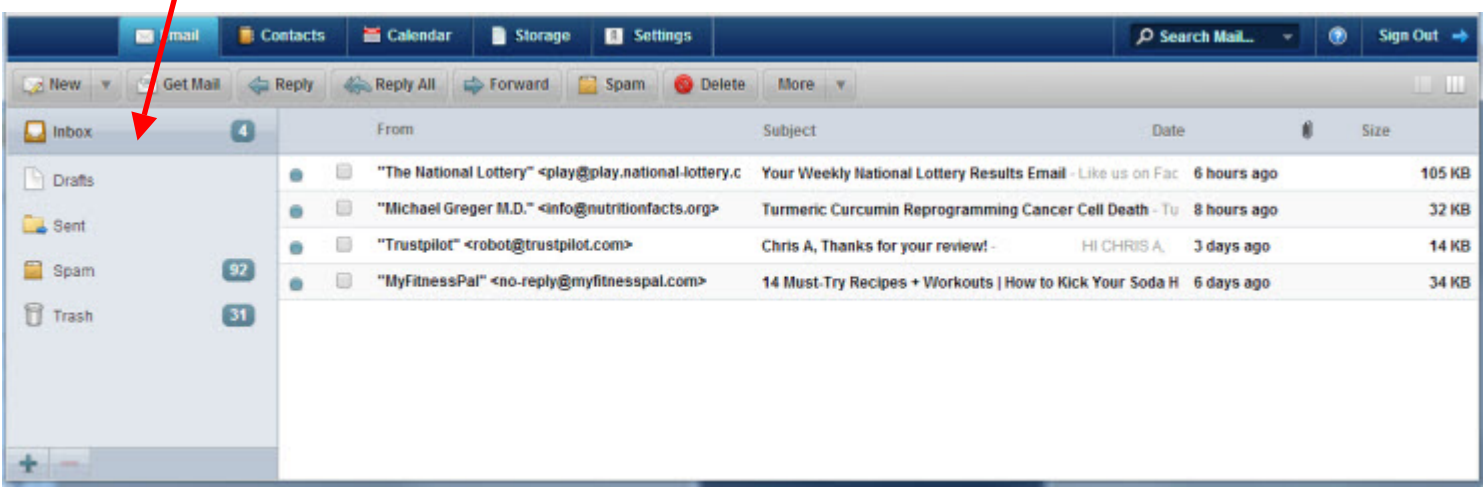